Dispositivos Apontadores e Teclado Guia do Usuário

© Copyright 2008 Hewlett-Packard Development Company, L.P.

Windows é uma marca registrada da Microsoft Corporation nos Estados Unidos.

As informações contidas neste documento estão sujeitas a alterações sem aviso. As únicas garantias para produtos e serviços da HP são as estabelecidas nas declarações de garantia expressa que acompanham tais produtos e serviços. Nenhuma informação contida neste documento deve ser interpretada como uma garantia adicional. A HP não será responsável por erros técnicos ou editoriais nem por omissões contidos neste documento.

Primeira edição: julho de 2008

Número de peça: 482357-201

# **Aviso sobre o produto**

Este guia do usuário descreve os recursos comuns à maioria dos modelos. Alguns recursos podem não estar disponíveis em seu computador.

# **Conteúdo**

#### **[1 Utilização dos dispositivos apontadores](#page-6-0)**

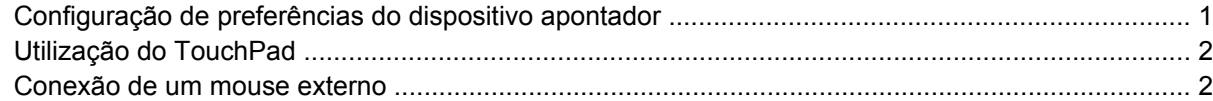

#### **[2 Utilização do teclado](#page-8-0)**

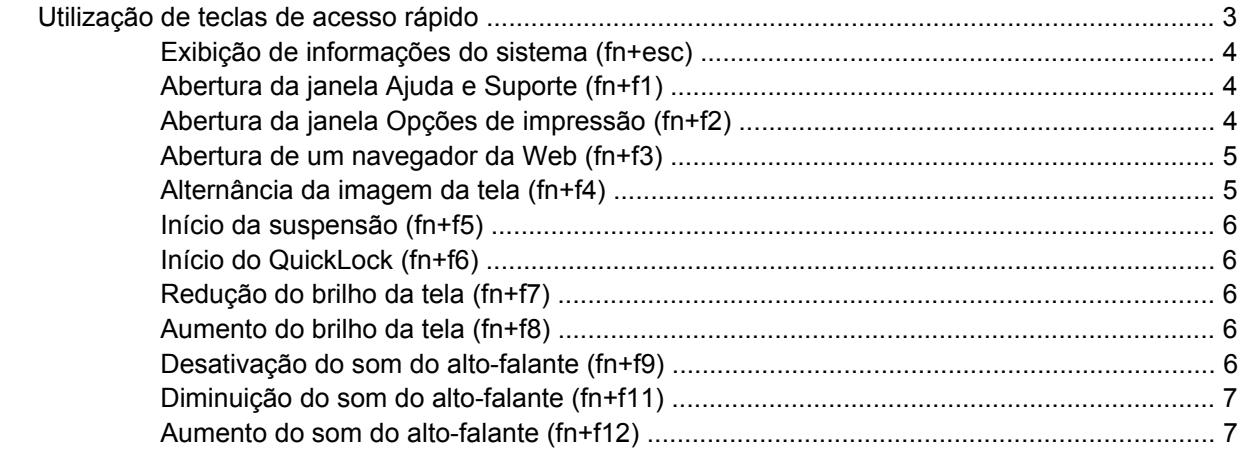

#### **[3 Painel de controle do HP Quick Launch Buttons](#page-13-0)**

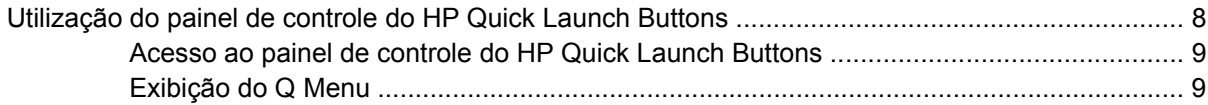

#### **[4 Utilização de teclados numéricos](#page-15-0)** [Utilização do teclado numérico integrado .......................................................................................... 11](#page-16-0) [Ativação e desativação do teclado numérico integrado .................................................... 11](#page-16-0) [Alternância das funções das teclas no teclado numérico integrado .................................. 11](#page-16-0) [Utilização de um teclado numérico externo opcional ......................................................................... 11](#page-16-0)

#### **[5 Limpeza do TouchPad e do teclado](#page-17-0)**

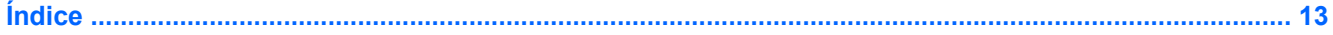

# <span id="page-6-0"></span>**1 Utilização dos dispositivos apontadores**

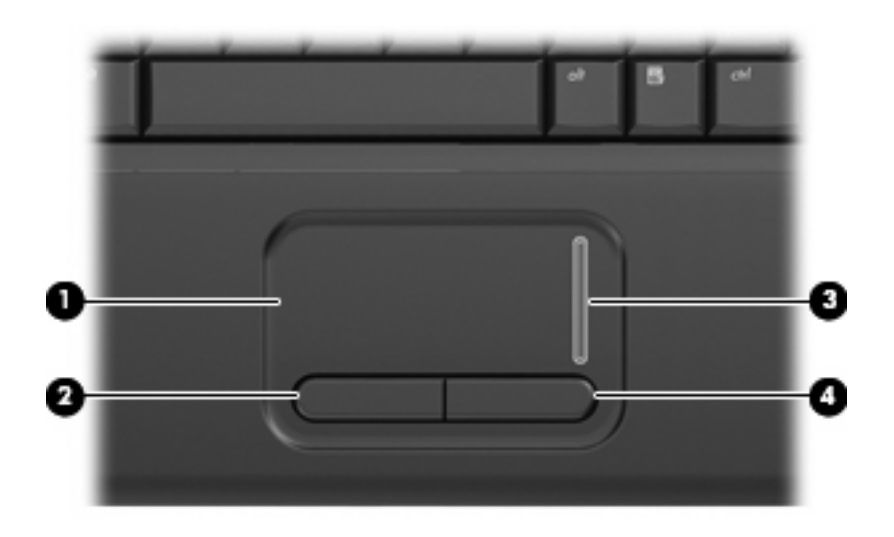

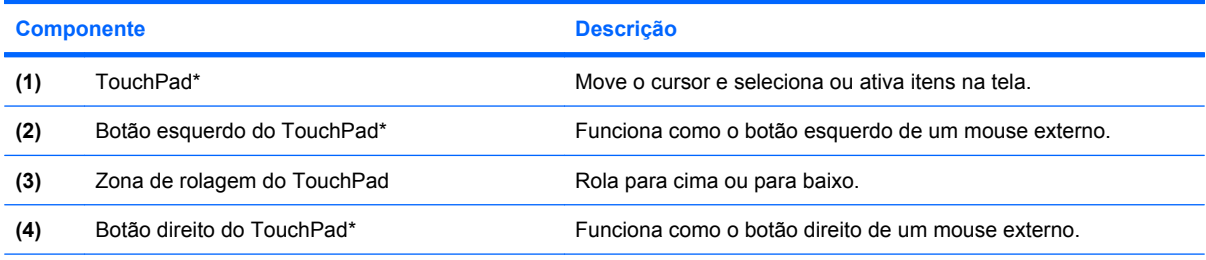

\*Esta tabela descreve as configurações padrão. Para visualizar ou alterar as preferências do TouchPad, selecione **Iniciar > Painel de Controle > Hardware e Sons > Mouse**.

# **Configuração de preferências do dispositivo apontador**

Use as Propriedades de Mouse do Windows® para personalizar as configurações de dispositivos apontadores, como configuração do botão, velocidade do clique e opções de ponteiro.

Para acessar Propriedades de Mouse, selecione **Iniciar > Painel de Controle > Hardware e Sons > Mouse**.

# <span id="page-7-0"></span>**Utilização do TouchPad**

Para mover o cursor, deslize o dedo através da superfície do TouchPad na direção desejada. Use os botões do TouchPad como os botões correspondentes de um mouse externo. Para percorrer a tela para cima e para baixo usando a zona de rolagem vertical do TouchPad, deslize o dedo para cima ou para baixo sobre a zona de rolagem.

**NOTA:** Se você estiver usando o TouchPad para mover o cursor, deve erguer o dedo do TouchPad antes de movê-lo para a zona de rolagem. Simplesmente deslizar o dedo desde o TouchPad até a zona de rolagem não ativará a função de rolagem.

## **Conexão de um mouse externo**

É possível conectar um mouse USB externo ao computador usando uma das portas USB no computador.

# <span id="page-8-0"></span>**2 Utilização do teclado**

# **Utilização de teclas de acesso rápido**

As teclas de acesso rápido são combinações da tecla fn **(1)** e da tecla esc **(2)** ou uma das teclas de função **(3)**.

Os ícones nas teclas f1 a f9, f11 e f12 representam as funções das teclas de acesso rápido. As funções e os procedimentos de tecla de acesso rápido são abordados nas seções a seguir.

**NOTA:** Seu computador pode ter a aparência ligeiramente diferente da ilustração desta seção.

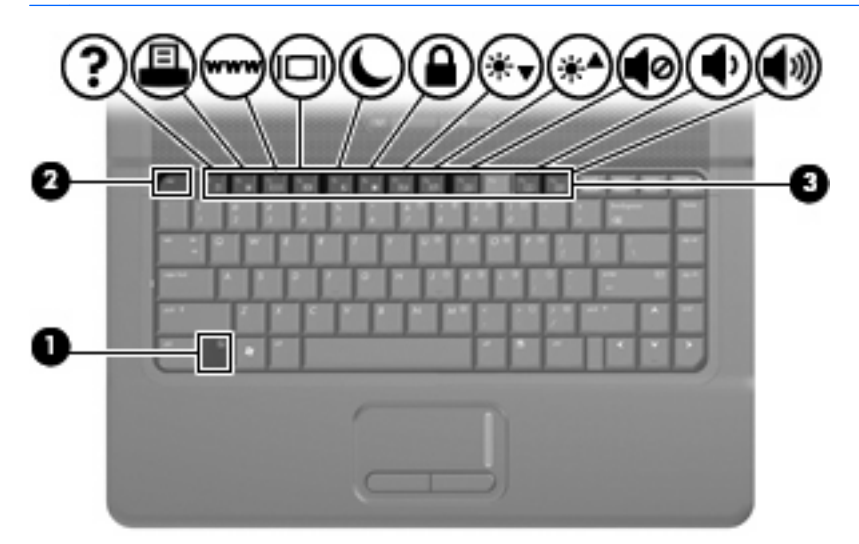

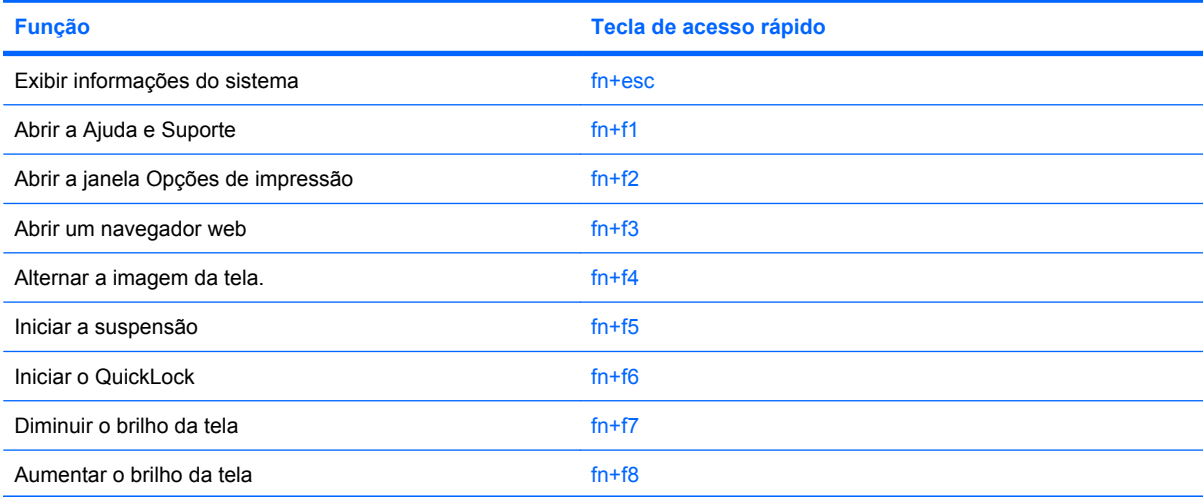

<span id="page-9-0"></span>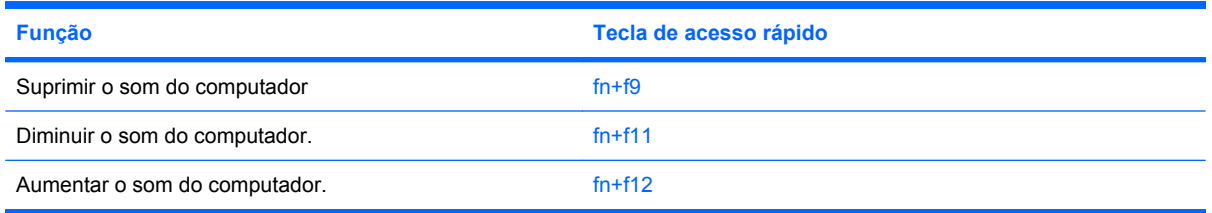

Para utilizar um comando de tecla de acesso no teclado do computador, siga uma destas etapas:

Pressione brevemente a tecla fn e, em seguida, pressione brevemente a segunda tecla do comando de tecla de acesso.

 $-$  ou  $-$ 

Pressione e segure a tecla fn, pressione brevemente a segunda tecla do comando de tecla de acesso rápido e, em seguida, solte ambas as teclas ao mesmo tempo.

## **Exibição de informações do sistema (fn+esc)**

Pressione fn+esc para exibir informações sobre os componentes de hardware do sistema e o número de versão do BIOS do sistema.

Na tela fn+esc do Windows, a versão do BIOS (basic input-output system) do sistema é exibida como a data do BIOS. Em alguns modelos de computador, a data do BIOS é exibida no formato decimal. Algumas vezes, a data do BIOS é chamada de número de versão da ROM.

## **Abertura da janela Ajuda e Suporte (fn+f1)**

Pressione fn+f1 para abrir a janela Ajuda e Suporte.

Além de informações sobre o sistema operacional Windows, a Ajuda e Suporte fornece as seguintes informações e ferramentas:

- Informações sobre o computador, como o modelo e o número de série, o software instalado, os componentes de hardware e as especificações.
- Respostas a dúvidas sobre a utilização do computador.
- Tutoriais para ajudá-lo a utilizar o computador e os recursos do Windows.
- Atualizações para o sistema operacional Windows, drivers e o software fornecido com o computador.
- Verificações da funcionalidade do computador.
- Soluções de problemas automáticas e interativas, soluções de reparo e procedimentos de recuperação do sistema.
- Links para especialistas em suporte

### **Abertura da janela Opções de impressão (fn+f2)**

Pressione fn+f2 para abrir a janela Opções de impressão do aplicativo ativo do Windows.

## <span id="page-10-0"></span>**Abertura de um navegador da Web (fn+f3)**

Pressione fn+f3 para abrir seu navegador da Web.

Até que os serviços de Internet ou de rede sejam configurados, a tecla de acesso rápido fn+f3 abre o assistente de conexão com a Internet do Windows.

Após a configuração dos serviços de Internet ou de rede e da página inicial do navegador da Web, é possível pressionar fn+f3 para acessar rapidamente a página inicial e a Internet.

### **Alternância da imagem da tela (fn+f4)**

Pressione fn+f4 para alternar a imagem da tela entre dispositivos de exibição conectados ao sistema. Por exemplo, se houver um monitor conectado ao computador, pressionar fn+f4 alternará a exibição da imagem entre a tela do computador, o monitor e uma exibição simultânea no computador e no monitor.

A maioria dos monitores externos recebe informações de vídeo do computador utilizando o padrão de vídeo VGA externo. A tecla de acesso rápido fn+f4 também pode alternar imagens entre outros dispositivos recebendo informações de vídeo do computador.

Os seguintes tipos de transmissão de vídeo, com exemplos de dispositivos que os utilizam, são suportados pela tecla de acesso rápido fn+f4:

- LCD (tela do computador)
- VGA externo (a maioria dos monitores externos)

## <span id="page-11-0"></span>**Início da suspensão (fn+f5)**

**CUIDADO:** Para reduzir o risco de perda de informações, salve seu trabalho antes de iniciar a suspensão.

Pressione fn+f5 para iniciar a suspensão.

Quando a suspensão é iniciada, as informações são armazenadas na memória do sistema, a tela se apaga e há economia de energia. Enquanto o computador está no estado de suspensão, a luz de alimentação pisca.

O computador deve estar ligado para ser possível iniciar a suspensão.

**NOTA:** Se ocorrer um nível crítico de bateria fraca enquanto o computador está no estado de suspensão, ele inicia a hibernação e as informações armazenadas na memória são salvas na unidade de disco rígido. A configuração de fábrica para a ação a ser executada em caso de nível crítico de bateria é Hibernar, porém ela pode ser alterada através de Opções de energia no Painel de Controle do Windows.

Para sair da suspensão, pressione brevemente o botão Liga/Desliga ou pressione qualquer tecla do teclado.

A função da tecla de acesso rápido fn+f5 pode ser alterada. Por exemplo, é possível definir a tecla de acesso rápido fn+f5 para iniciar a hibernação em vez da suspensão.

**NOTA:** Em todas as janelas do sistema operacional Windows, as referências ao *botão Suspender* se aplicam à tecla de acesso rápido fn+f5.

### **Início do QuickLock (fn+f6)**

Pressione fn+f6 para iniciar o recurso de segurança QuickLock.

O QuickLock protege suas informações exibindo a janela de Login do sistema operacional. Enquanto a janela de Login é exibida, o computador não pode ser acessado até que uma senha de usuário ou uma senha de administrador do Windows seja inserida.

**EY NOTA:** Antes de poder utilizar o QuickLock, é preciso definir uma senha de usuário ou de administrador do Windows. Para obter instruções, consulte Ajuda e suporte.

Para utilizar o QuickLock, pressione fn+f6 para exibir a janela de Login e bloquear o computador. Posteriormente, siga as instruções na tela para inserir sua senha de usuário ou de administrador do Windows e acessar o computador.

### **Redução do brilho da tela (fn+f7)**

Pressione fn+f7 para diminuir o brilho da tela. Mantenha pressionada a tecla de acesso rápido para diminuir o nível de brilho gradualmente.

### **Aumento do brilho da tela (fn+f8)**

Pressione fn+f8 para aumentar o brilho da tela. Mantenha pressionada a tecla de acesso rápido para aumentar o nível de brilho gradualmente.

### **Desativação do som do alto-falante (fn+f9)**

Pressione fn+f9 para desativar o som do alto-falante. Pressione a tecla de acesso rápido novamente para restaurar o som do alto-falante.

## <span id="page-12-0"></span>**Diminuição do som do alto-falante (fn+f11)**

Pressione fn+f11 para diminuir o som do alto-falante. Mantenha pressionada a tecla de acesso rápido para diminuir o som do alto-falante gradualmente.

## **Aumento do som do alto-falante (fn+f12)**

Pressione fn+f12 para aumentar o som do alto-falante. Mantenha pressionada a tecla de acesso rápido para aumentar o som do alto-falante gradualmente.

# <span id="page-13-0"></span>**3 Painel de controle do HP Quick Launch Buttons**

# **Utilização do painel de controle do HP Quick Launch Buttons**

**EX NOTA:** Algumas das preferências listadas no painel de controle do HP Quick Launch Buttons podem não ser suportadas por seu computador.

O painel de controle do HP Quick Launch Buttons gerencia o seguinte:

- Adição, alteração e exclusão de itens do Q Menu
- Disposição de janelas lado a lado na área de trabalho do Windows
- Exibição do ícone HP Quick Launch Buttons
- Exibição de notificações do HP Quick Launch Buttons na área de trabalho
- Ativação ou desativação da alteração automática de modo
- Ativação ou desativação da alternância rápida
- Ativação ou desativação do recurso de detecção de alteração da resolução da tela

As seções a seguir fornecem instruções sobre configuração de preferências no painel de controle. Para obter mais informações sobre qualquer item do painel de controle, clique no botão Ajuda no canto superior direito da janela.

### <span id="page-14-0"></span>**Acesso ao painel de controle do HP Quick Launch Buttons**

O painel de controle do HP Quick Launch Buttons pode ser aberto de qualquer uma das seguintes maneiras:

● Selecione **Iniciar > Painel de Controle > Hardware e sons > HP Quick Launch Buttons**.

 $-$  ou  $-$ 

- Clique duas vezes no ícone **HP Quick Launch Buttons** na área de notificação, à direita da barra de tarefas.
	- **NOTA:** O ícone tem a imagem de um foguete.

– ou –

- Clique com o botão direito no ícone **HP Quick Launch Buttons** na área de notificação e depois selecione uma das seguintes tarefas:
	- Ajustar Propriedades dos HP Quick Launch Buttons
	- Iniciar Q Menu

### **Exibição do Q Menu**

O Q Menu fornece acesso rápido às configurações do HP Quick Launch Buttons.

Para exibir o Q Menu na área de trabalho:

- ▲ Clique com o botão direito do mouse no ícone **HP Quick Launch Buttons** na área de notificação, à direita na barra de tarefas, e selecione **Iniciar Q Menu**.
- **ET NOTA:** Para obter informações na tela sobre qualquer item do Q Menu, consulte a Ajuda do software.

# <span id="page-15-0"></span>**4 Utilização de teclados numéricos**

O computador possui um teclado numérico integrado e também suporta um teclado numérico externo opcional ou um teclado externo opcional que inclua um teclado numérico.

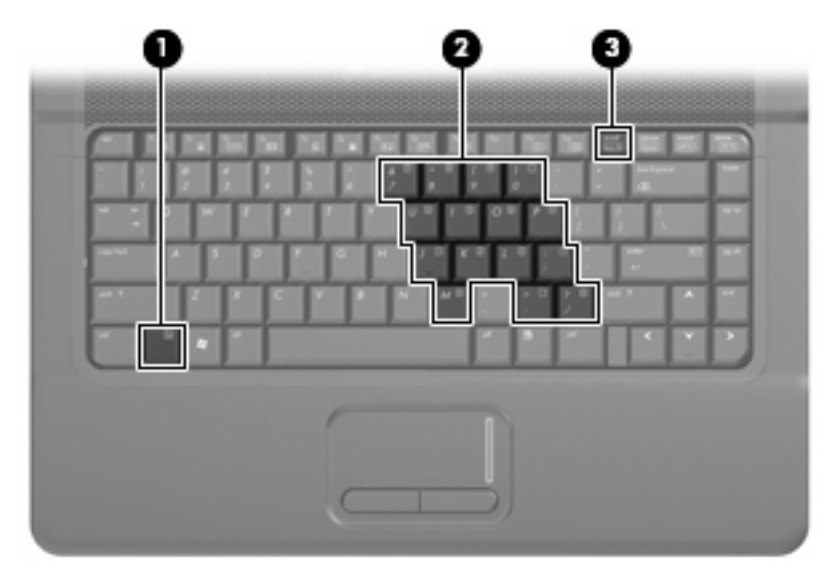

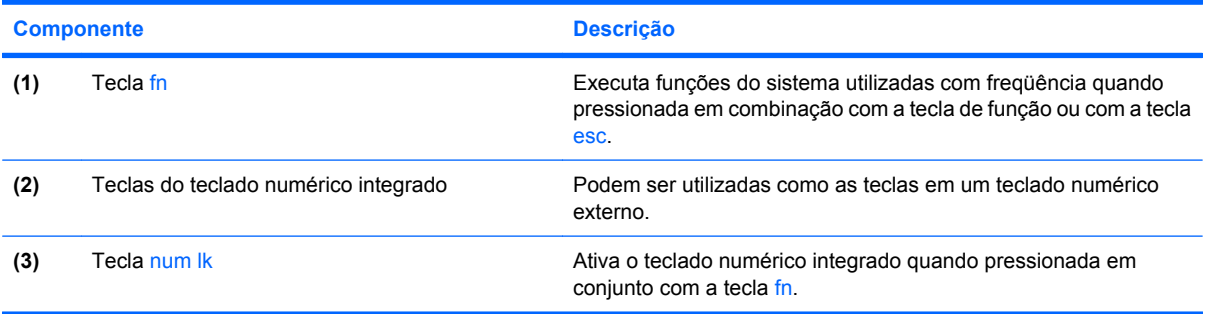

# <span id="page-16-0"></span>**Utilização do teclado numérico integrado**

As 15 teclas do teclado numérico integrado podem ser utilizadas como as teclas de um teclado numérico externo. Quando o teclado numérico integrado é ligado, cada tecla no teclado numérico executa a função indicada pelo ícone no canto superior direito da tecla.

### **Ativação e desativação do teclado numérico integrado**

Pressione fn+num lk para ativar o teclado numérico integrado. Pressione fn+num lk novamente para retornar as teclas às suas funções de teclado padrão.

**E** NOTA: O teclado numérico integrado não funciona se um teclado externo ou um teclado numérico externo estiver conectado ao computador.

## **Alternância das funções das teclas no teclado numérico integrado**

É possível alternar temporariamente as funções das teclas no teclado numérico integrado entre suas funções de teclado padrão e suas funções de teclado numérico utilizando-se a tecla fn ou a combinação de teclas fn+shift.

- Para alterar a função de uma tecla do teclado numérico para funções de teclado numérico enquanto este estiver desativado, pressione e segure a tecla fn enquanto pressiona a tecla do teclado numérico.
- Para usar as teclas do teclado numérico temporariamente como teclas padrão enquanto o teclado numérico estiver ativado:
	- Pressione e segure a tecla fn para digitar em minúsculas.
	- Pressione e segure as teclas fn+shift para digitar em maiúsculas.

# **Utilização de um teclado numérico externo opcional**

As teclas na maioria dos teclados numéricos externos funcionam de maneira diferente dependendo se o modo num lock está ligado ou desligado. O modo num lock vem desativado de fábrica. Por exemplo:

- Quando num lock está ligado, a maioria das teclas do teclado numérico é utilizada para digitar números.
- Quando num lock está desligado, a maioria das teclas do teclado numérico funciona como as teclas de seta, page up ou page down.

Quando num lock em um teclado numérico externo é ligado, a luz de num lock no computador se acende. Quando num lock em um teclado numérico externo é desligado, a luz de num lock no computador se apaga.

Para ativar ou desativar o modo num lock em um teclado externo durante o trabalho:

**▲** Pressione a tecla num lk no teclado numérico externo, não no computador.

# <span id="page-17-0"></span>**5 Limpeza do TouchPad e do teclado**

Oleosidade e sujeira no TouchPad podem fazer com que o cursor fique saltando na tela. Para evitar isso, lave as mãos freqüentemente ao utilizar o computador e limpe o TouchPad com um pano úmido.

**AVISO!** Para reduzir o risco de choque elétrico ou danos aos componentes internos, não use aspirador de pó para limpar o teclado. Um aspirador pode depositar resíduos domésticos na superfície do teclado.

Limpe o teclado regularmente para evitar que as teclas grudem e para retirar poeira, fiapos e partículas que possam ficar presas embaixo das teclas. Pode ser usado um aspirador de pó para teclado a fim de aspirar o pó sob e em torno das teclas para soltar e retirar os resíduos.

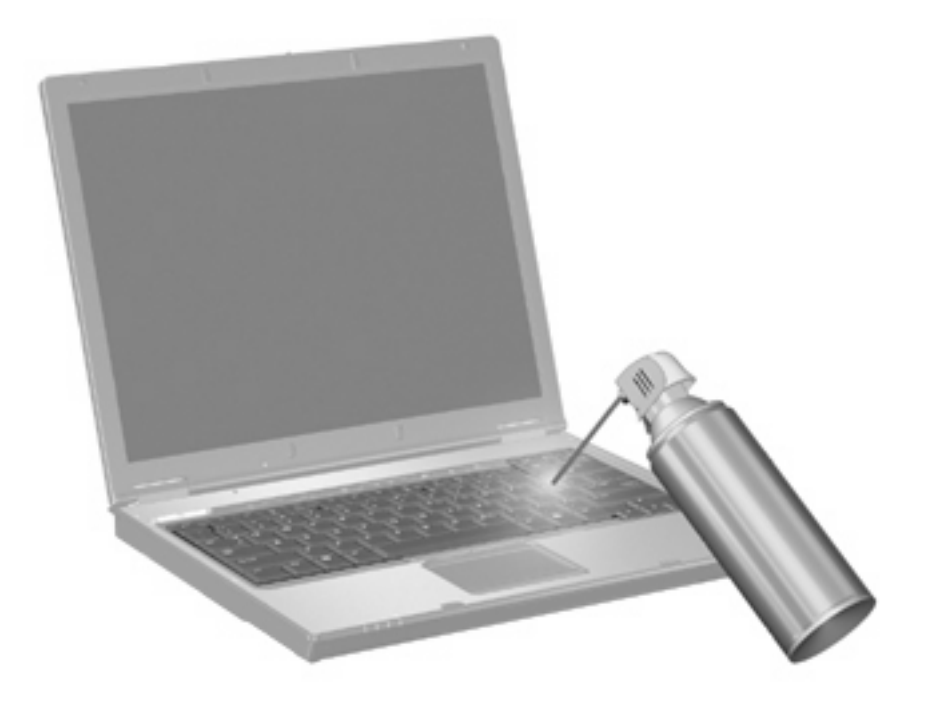

# <span id="page-18-0"></span>**Índice**

#### **B**

botões do TouchPad [1](#page-6-0) botões do TouchPad, identificação [1](#page-6-0)

#### **D**

dispositivos apontadores configuração de preferências [1](#page-6-0)

#### **F**

fn, tecla [3](#page-8-0) função, teclas de [3](#page-8-0)

#### **I**

imagem da tela, alternância [5](#page-10-0)

#### **M**

mouse, externo conectar [2](#page-7-0) configuração de preferências [1](#page-6-0)

#### **N**

num lock, teclado numérico externo [11](#page-16-0)

#### **P**

Painel de controle do Quick Launch Buttons [9](#page-14-0)

#### **T**

tecla de acesso rápido a informações do sistema [4](#page-9-0) tecla de acesso rápido da Ajuda e Suporte [4](#page-9-0) tecla de acesso rápido da janela Opções de impressão [4](#page-9-0) tecla de acesso rápido da suspensão [6](#page-11-0)

tecla de acesso rápido do navegador da Web [5](#page-10-0) tecla de acesso rápido do QuickLock [6](#page-11-0) teclado, externo utilização [11](#page-16-0) teclado, identificação das teclas de acesso [3](#page-8-0) teclado numérico, externo num lock [11](#page-16-0) teclado numérico, integrado alternância das funções das teclas [11](#page-16-0) ativação e desativação [11](#page-16-0) identificação [10](#page-15-0) utilização [11](#page-16-0) teclado numérico integrado [10](#page-15-0) tecla fn [10](#page-15-0) tecla num Lock [10](#page-15-0) teclas de acesso abertura da Ajuda e Suporte [4](#page-9-0) abertura da janela Opções de impressão [4](#page-9-0) abertura do navegador da Web [5](#page-10-0) aumento do brilho da tela [6](#page-11-0) desativação do som do altofalante [6](#page-11-0) descrição [3](#page-8-0) diminuição do som do altofalante [7](#page-12-0) exibição de informações do sistema [4](#page-9-0) início da suspensão [6](#page-11-0) início do QuickLock [6](#page-11-0) redução do brilho da tela [6](#page-11-0) utilização [4](#page-9-0) teclas de acesso de brilho da tela [6](#page-11-0)

teclas de acesso rápido alternância da imagem da tela [5](#page-10-0) aumento do volume do altofalante [7](#page-12-0) tela imagem, alternância [5](#page-10-0) teclas de acesso de brilho da tela [6](#page-11-0) tipos de transmissão de vídeo [5](#page-10-0) **TouchPad** identificação [1](#page-6-0) utilização [2](#page-7-0) TouchPad, zona de rolagem [1](#page-6-0)

#### **Z**

zona de rolagem do TouchPad, identificação [1](#page-6-0)

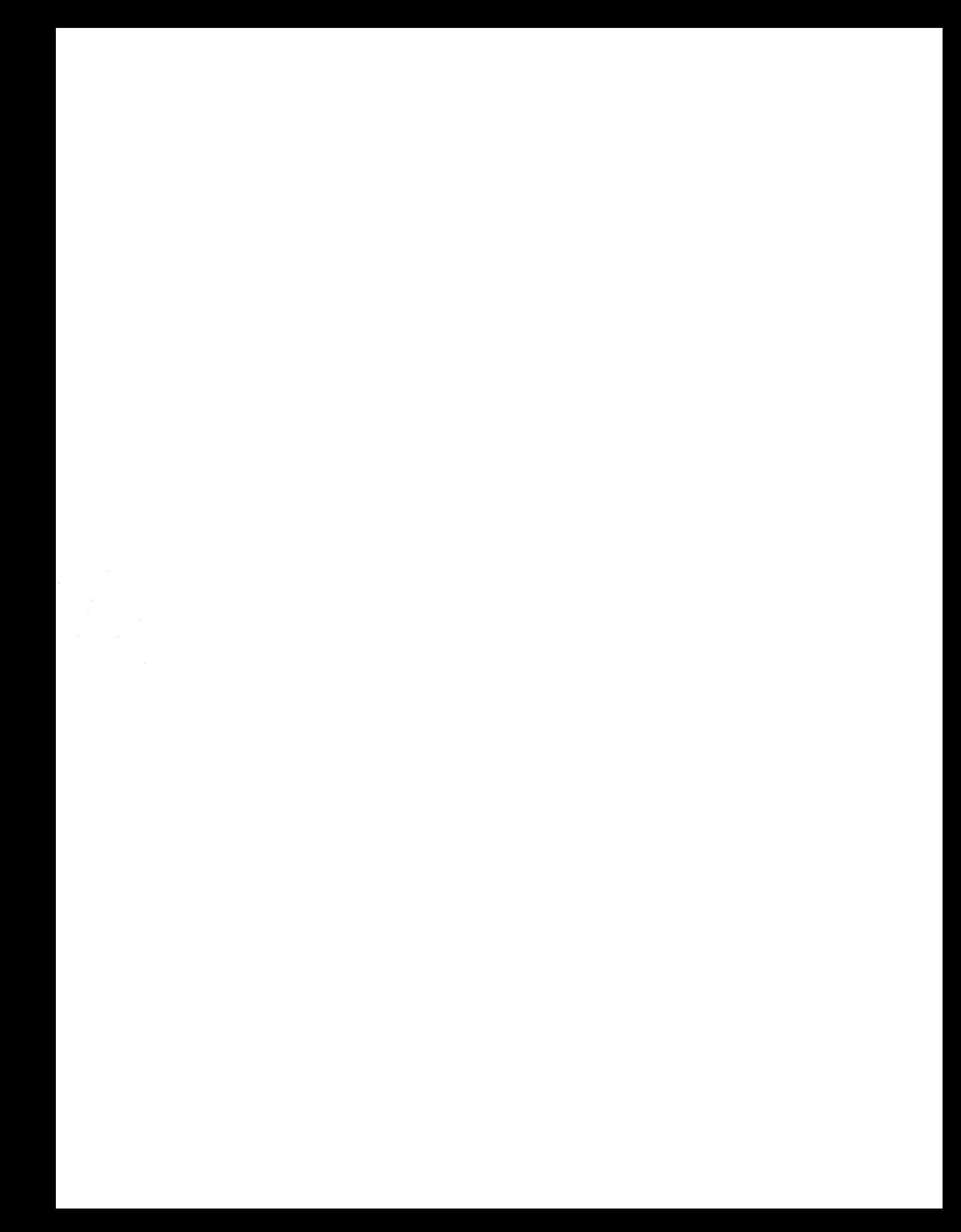